# Herokul

# + Node.JS

**Samy Pessé** 

Published<br>with GitBook

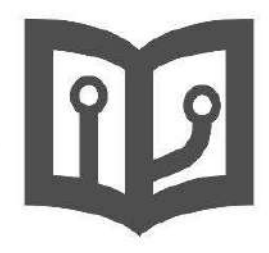

# **Table of Contents**

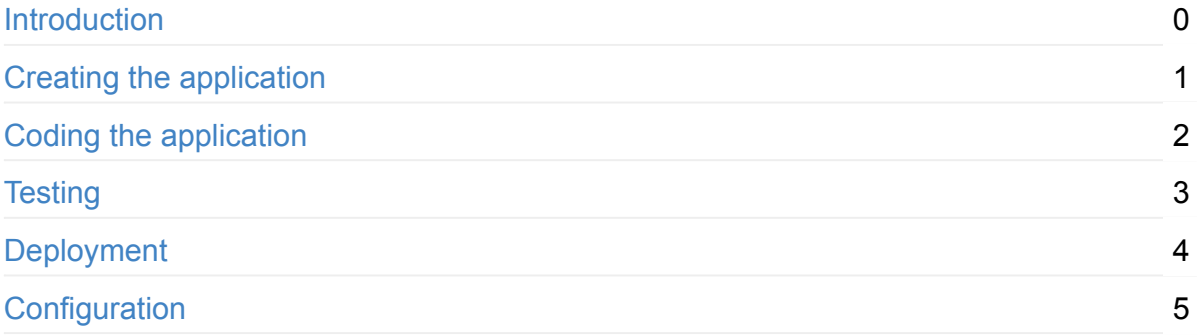

# <span id="page-2-0"></span>**Heroku + Node.js**

Learn how to build and deploy applications with Heroku and Node.js.

#### **About Heroku**

[Heroku](https://heroku.com) is a cloud platform as a service (PaaS) supporting several programming languages.

It's an easy and powerfull way to deploy applications on the cloud and scale it easily. Heroku supports many programming languages: Python, PHP, Java, Javascript (Node.js), Clojure and Scala.

In this book, we'll learn how to deploy Javascript/Node.JS application on Heroku.

#### **About Node.JS**

[Node.js](http://nodejs.org/) is a software platform for scalable server-side and networking applications. Node.js applications are written in JavaScript, and can be run within the Node.js runtime on Mac OS X, Windows and Linux with no changes.

In this book, we'll consider that you now the basics about We Applications and Javascript, and we'll be only focus on the heroku and deployment part.

# <span id="page-3-0"></span>**Creating the Application**

The first of this course is to create a Node.js application that can run on Heroku and locally (for testing).

#### **Creation of a Git Repository**

Our source code is going to be stored in a Git repository. Heroku uses Git for deployment, and it's also a better habit to use git.

To create a new empty repository, run on a terminal:

\$ mkdir myapp \$ cd myapp \$ git init

We are now going to work on this  $myapp$  folder.

You can also host this repository on  $G$ itHub, this is optional but advised:

- 1. Create a repository on GitHub
- 2. On a terminal in the myapp folder run: git remote set-url upstream <git url for the repository>

The url for the repository on GitHub is in the format:

```
https://github.com/<username>/<repository>.git .
```
#### **Creation of a base for a Node.js application**

Now that our git repository is ready, we can start working on writting our node is application.

In a terminal in the  $myapp$  folder, run:

```
$	npm	init
```
It will ask you for multiple questions and generate a package.json file. This file will contain the list of your dependencies (the librairies our program will depend on) and some others descriptives informations.

#### **Commit our base**

It's time to commit our first commit for this application:

- \$ git add package.json
- \$ git commit -m "Base package.json"

#### And push it to GitHub:

\$ git push

# <span id="page-5-0"></span>**Coding the application**

Now that the git repository and the node module structure are setup, we are ready to start coding the application.

This application will be a simple hello world.

#### **Instaling our dependencies**

In node.js, the dependencies are listed in the **package.json** file. All dependencies from this file can be installed using the command  $npm$  install  $\ldots$ 

An other dependency can be installed and added to the package.json using: npm install name@version --save .

Our application will depend on: express@4.3.1.

So install it using:

```
$ npm install express@4.3.1 --save
```
#### **Hello World**

Express is web application framework for node, it makes it really easy to write web application using node.

Write in a file named **main.js**:

```
var express = require("express");
var app = express();
app.get('/', function(req, res) {
  		res.send('Hello	World!');
});
var port = Number(process.env.PORT || 5000);
app.listen(port, function() {
 console.log("Listening on " + port);
});
```
This code will simply create an application using Express. Define an handling method for a get request on the root path. And start the web server on the port defined by the environment variable **PORT** OF 5000.

#### **Run Script**

Heroku convention needs a **Procfile** file that defines how to start the application. You can learn more about **Procfile** in the Heroku documentation.

Write in a file named **Procfile**:

```
web: node main.js
```
This file simply tell Heroku that for starting this application, it needs to start a web dyno by running the command node main.js.

# <span id="page-7-0"></span>**Testing**

Now that our application is coded, we need to run it locally for testing. To follow Heroku convention, we are not going to run node main.js directly but we are going to use **Foreman**.

[Foreman](https://github.com/ddollar/foreman) is tool to run and manage procfile based applications.

#### **Installation of Foreman**

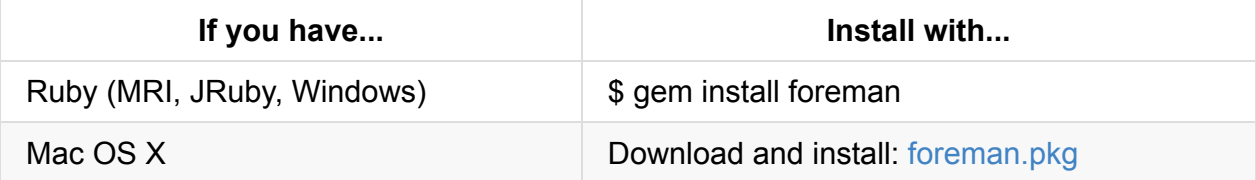

#### **Running the application**

Starting our applciation locally using foreman is really simple, run the command:

\$ foreman start

You can now open a browser and take a look at <http://localhost:5000>.

### <span id="page-8-0"></span>**Deployment on Heroku**

We just test our application, and it's working fine. Now it's time to deploy it on Heroku to make it available for everybody.

#### **Create an application on Heroku**

If you haven't already, sign up on [Heroku.](https://heroku.com) It's free and easy!

Click on the button "Create a new app" and enter a name for your application. You can select the region that you want, it doesn't change anything for the deployment.

#### **Install the Heroku Command Line Tool**

First, install the Heroku Toolbelt on your local workstation. You can find it at [toolbelt.heroku.com](https://toolbelt.heroku.com/)

#### **Commit your changes**

The first is to commit your changes (main.js and Procfile):

List all the changes that needs using:

```
$ git status
```
You can see that the folder node modules is contained in the list. This folder contains all the dependencies, we installed using **NPM**. We need to add this folder to a *differencies*, we installed using **NPM**. We need to add this folder to a

Copy and paste the content of GitHub Node .gitignore to a file named .gitignore .

If you run git status again, you can see that node\_modules/ is no longer present in the list.

You can now commit the other changes using:

```
$ git add.
$ qit commit -m "Base code"
```
#### **Pushing to Heroku**

It is now time to push to Heroku. In the configuration or homepage of your Heroku application, you can see a GIT url with the following format:

git@heroku.com:{{ application name }}.git

To deploy a new release of your application, simply run:

```
$ git push heroku master
```
Heroku will log the installation of the node dependencies and the launch of your application.

Once it's done you can open your application using:

\$ heroku open

# <span id="page-10-0"></span>**Configuration**

In this chapter, we'll learn how to manage different configurations for our applications (locally and in production).

#### **Environment variables**

The best way to configure an application on Heroku is to use **environment variables**. It's a key value storage managed by the system that can affect the way running processes will behave on a computer.

Exemple of an env variable:

MESSAGE=Hello World

You can list all current environment variables using the command env.

Heroku defines by default 2 environement variables:

- PORT which equals the port our application should be running on.
- DYNO which gives you a id/name for the current process dyno.

#### **With Node.js**

In Node.js, it's really easy to read environment variable, the varibale process.env is an object containing all current env variables.

We already used it to start our application on the right port: var port = Number(process.env.PORT || 5000); .

Notice that environment variables are always **string**.

#### **Modifying our application**

We are going to change our application to show a message instead of "Hello World" that will be stored in a en environment variables.

Edit the **main.js** file to change the  $_{app.get}$  to:

```
app.get('/', function(req, res) {
  res.send(process.env.MESSAGE || 'Default message!');
});
```
If you run the application using foreman start and access http://localhost:5000, you'll See: Default message!

But you can test changing the value of **MESSAGE** in your terminal and running the application with:

```
$	export	MESSAGE=Hello
$ foreman start
```
#### **Storing a fixed configuration for foreman**

You don't want to define using  $\exp(t)$  our all configuration each time you want to start working on your application!

So we need to store our configuration in a file. By default foreman use a file named .env but we are going to use this file for your production configuration.

So we'll store our configuration in a file named .env.local :

```
MESSAGE=Hello from the local version
```
And we need to update foreman configuration by writting the file . foreman:

```
port:	5000
env:	.env.local
```
You can then test using foreman start and see teh output: Hello from the local version.

#### **Deployment of a production configuration**

We are going to store our production configuration in a file named .env :

MESSAGE=Hello from the production version

Then we need to commit all these changes and deploy the last update of our code to Heroku:

```
# Commit changes
$ git add .
$ git commit -m "Use environment variables as configuration"
# Deploy to heroku
$ git push heroku master
```
But if you take a look at your application (using heroku open), you can see that the message is still "Default message!". It's because we didn't pushed your configuration to heroku yet.

For this we are going to use the plugin heroku-config, install it using:

\$ heroku plugins:install git://github.com/ddollar/heroku-config.git

And then we can push our all configuration using:

```
$	heroku	config:push
```
Now take a look at your application and you'll see "Hello from the production version".

#### **Managing Heroku configuration by hand**

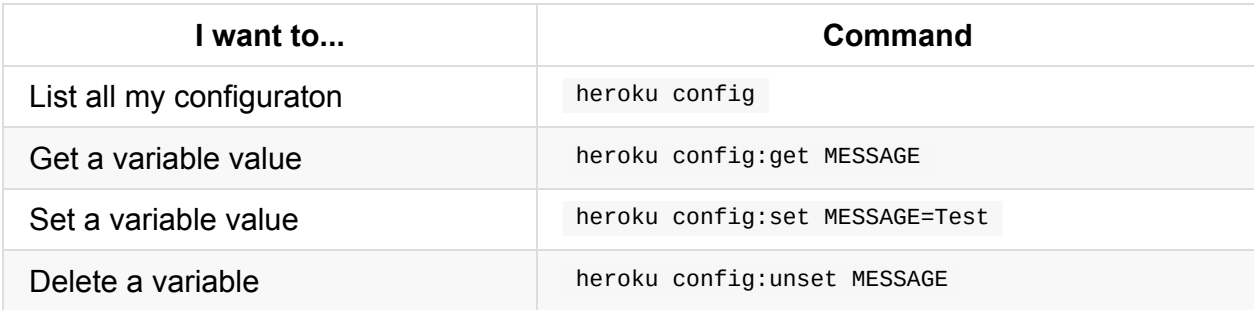

And with the plugin **heroku-config**:

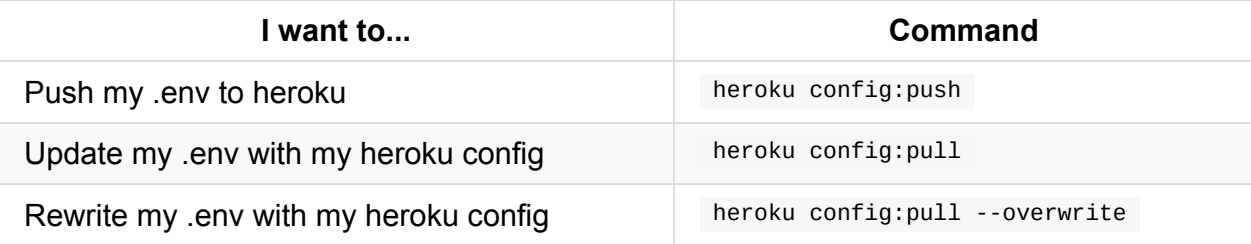